## **ITCA LIVEセミナー(Zoomウェビナー使用)参加方法**

1. Zoom事前接続テスト(テストに参加)

Zoomをご利用頂いた事がない方は、接続テストの実施をお願いします。

- ①.システム要件をご確認ください。 [https://support.zoom.us/hc/ja/articles/201362023-PC-Mac-Linux](https://support.zoom.us/hc/ja/articles/201362023-PC-Mac-Linuxのシステム要件)のシステム要件
- ②.下記URLにアクセスし、参加ボタンを押下します。 <https://zoom.us/test>

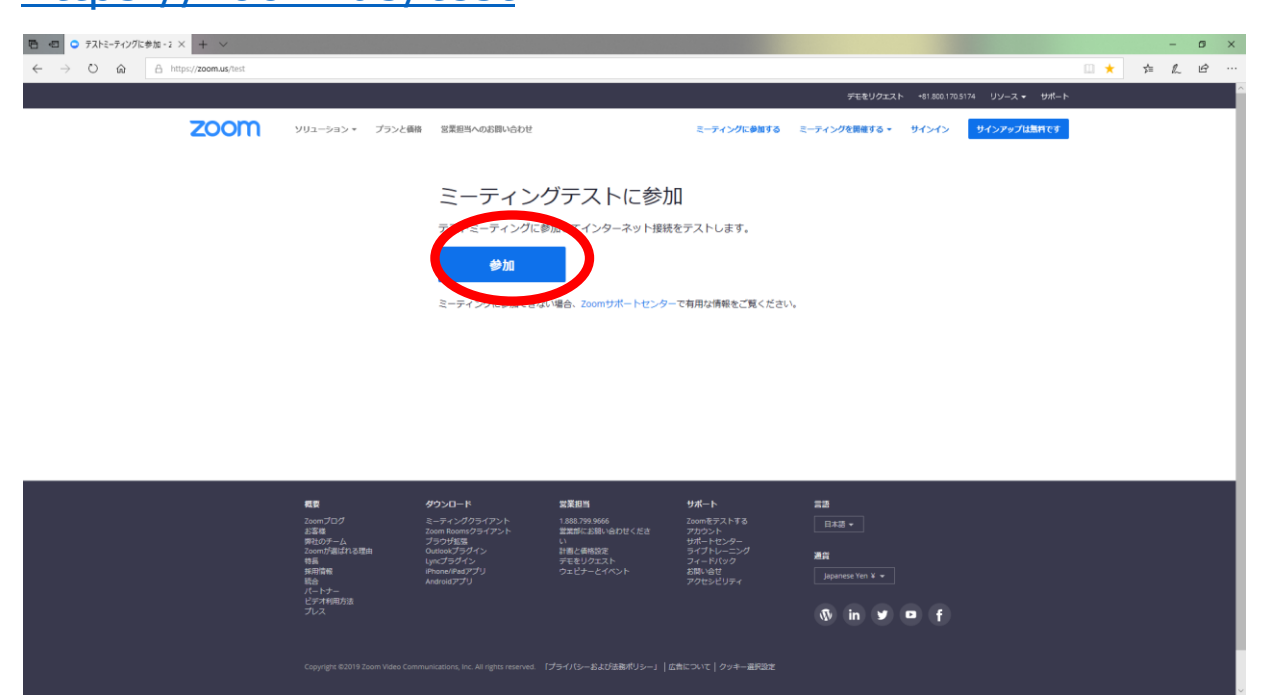

③.PC上で一度もZoomを利用していない場合はインストーラが起動しますのでインストール してください。

※お使いのブラウザによって、表示されるテキストに違いがあります。

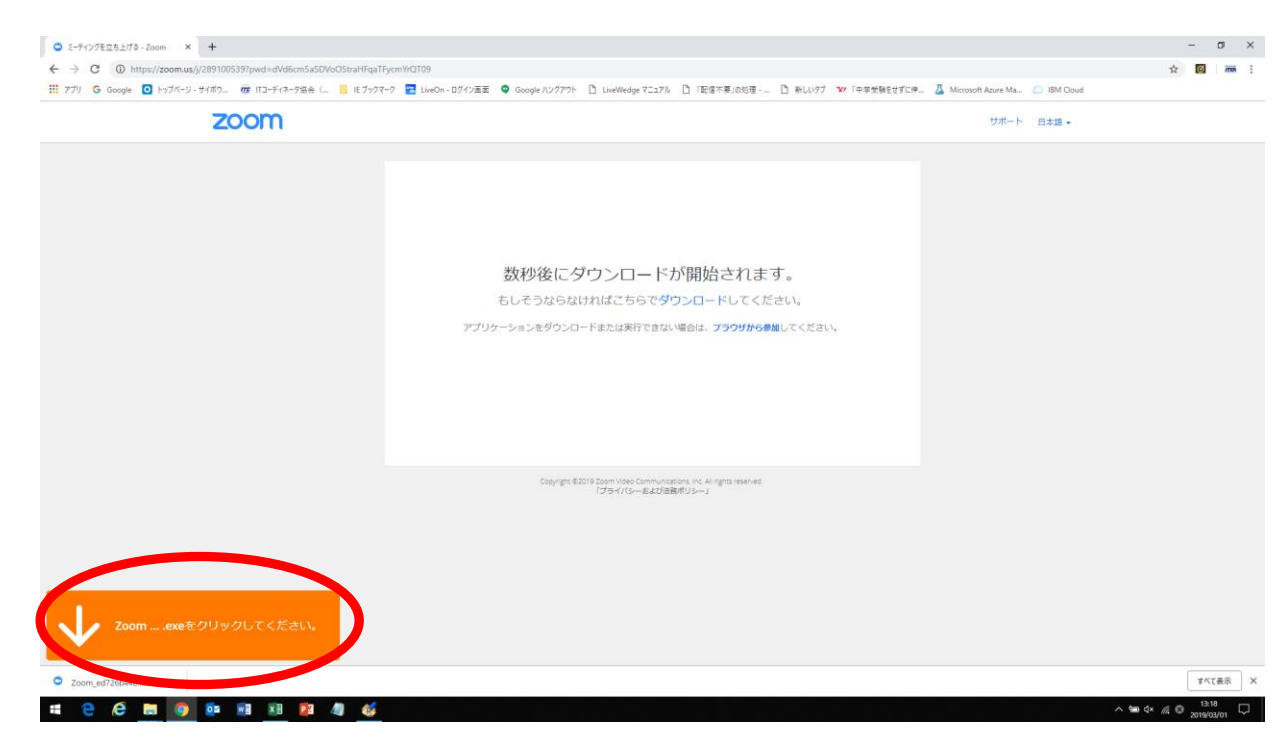

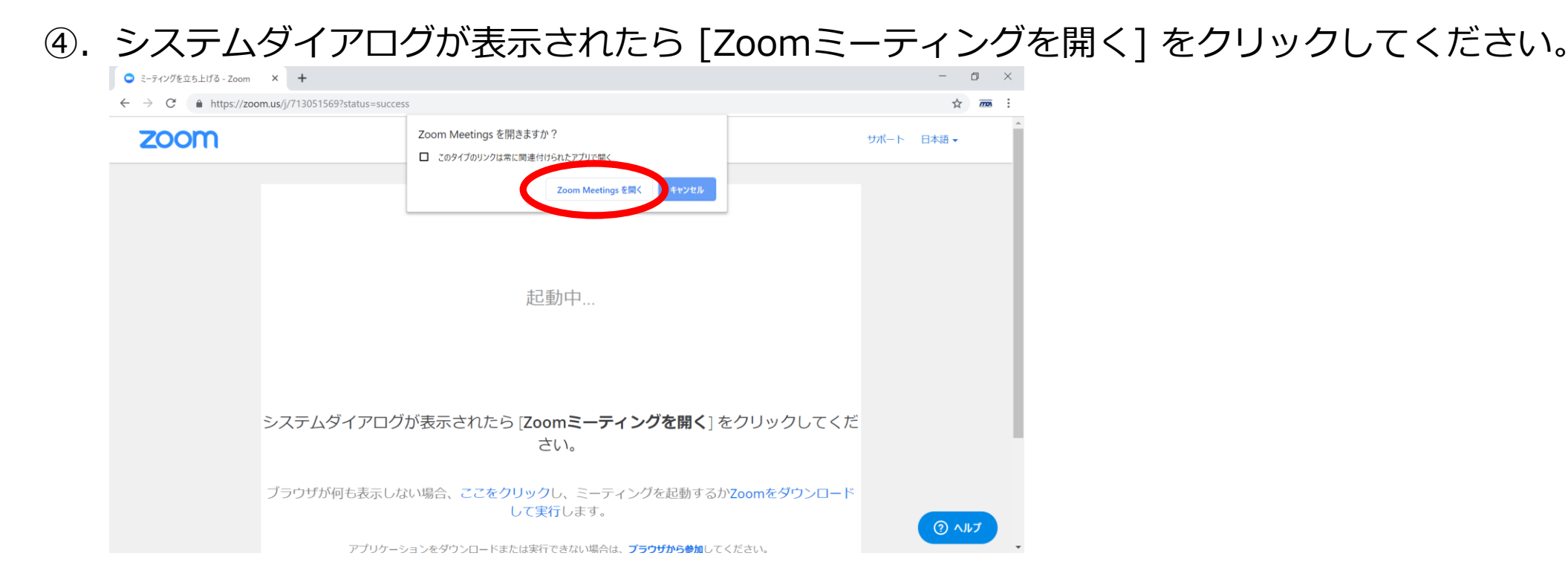

- 1. Zoom事前接続テスト(スピーカー&マイクのテスト)
- ⑤.スピーカーテスト 以下の画面が表示されます。着信音が聞こえれば「はい」を押下ください。

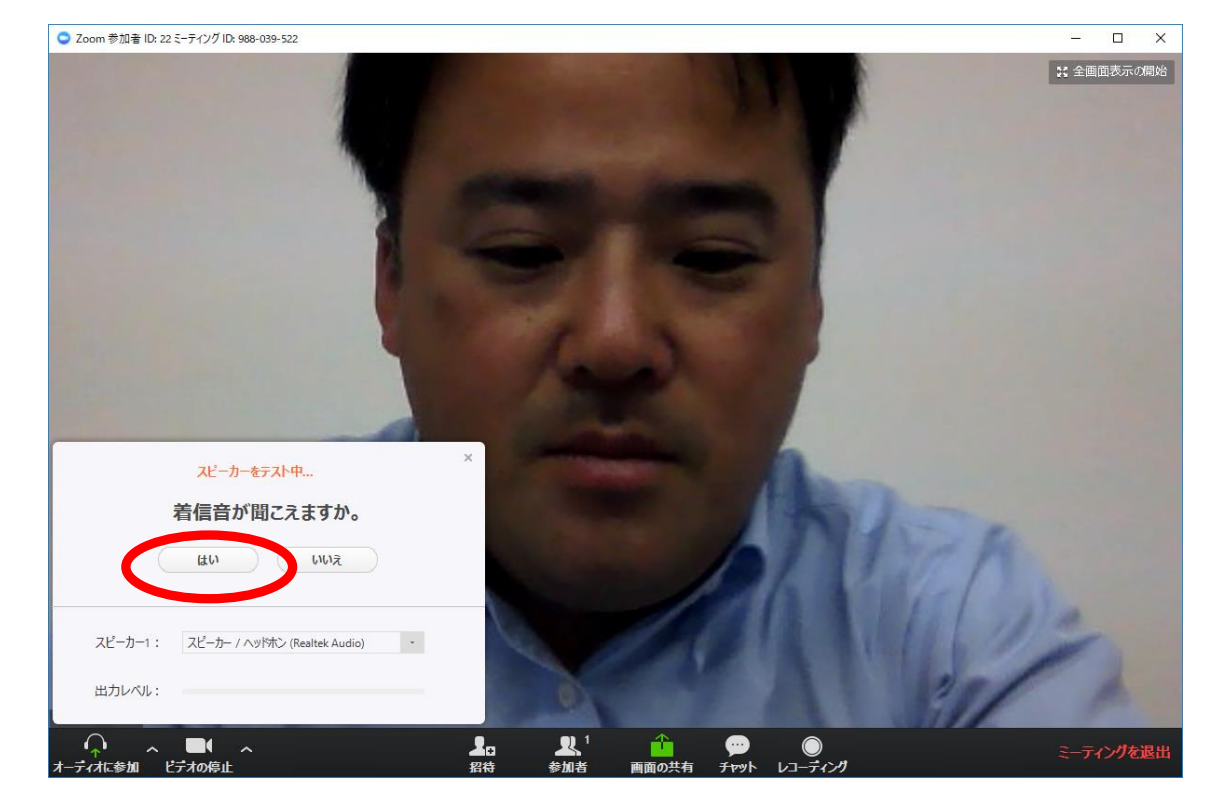

- ⑥.マイクテスト
	- 以下の画面が表示されます。自分の声がヘッドフォンから聞こえれば「はい」を押下ください。

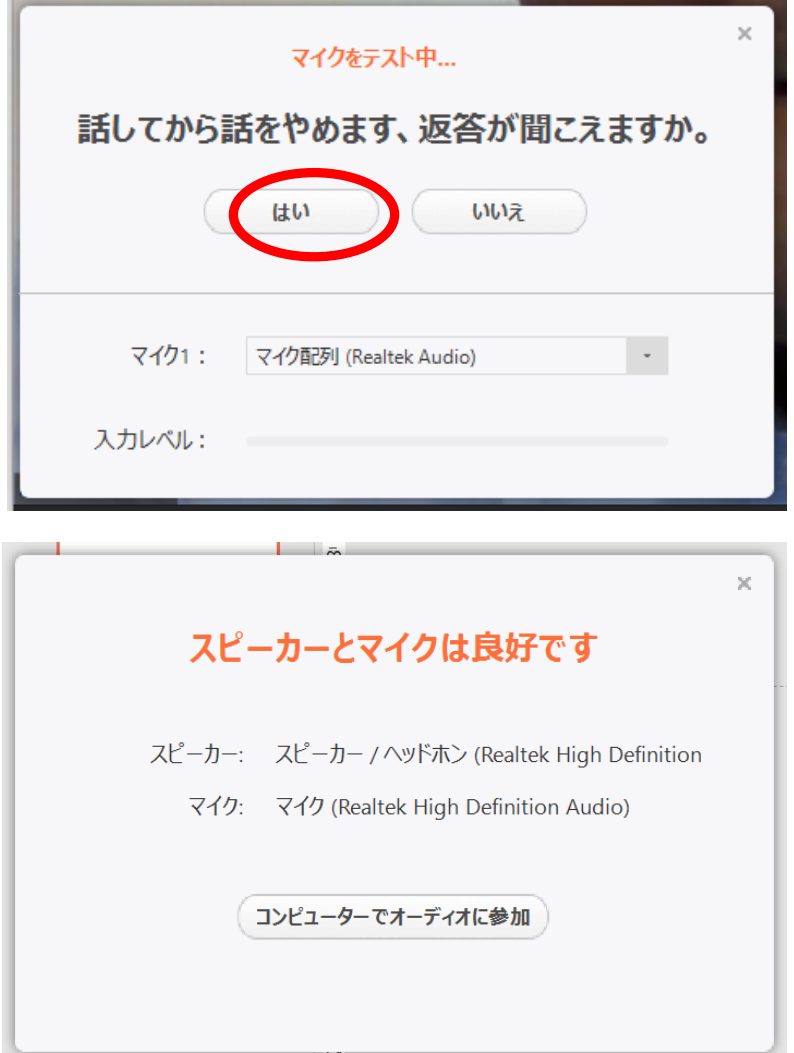

上記メッセージが表示されたら、事前接続テストは終了です。

## ※zoom画面の音量調節方法

オーディオ設定をクリックすると設定画面が開きます。 スピーカーの音量をご確認下さい。(出力レベルのスライダーを右にドラッグすると音量が上がります。)

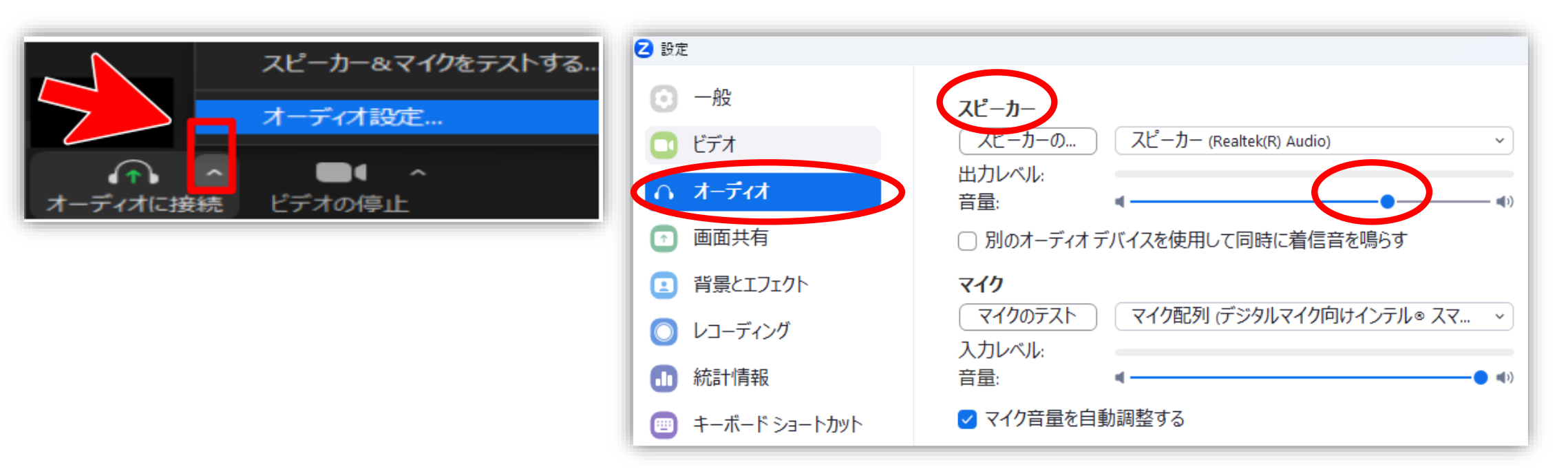

- ①.参加URL ITC+メンバーページへログインして頂き、**『お知らせ欄』**からご確認ください。
- ②. 『お知らせ欄』 に記載の**■視聴アクセスURL(ZOOM)■に**アクセスしてください。 システムダイアログが表示されたら [Zoomミーティングを開く] をクリックしてください。 ※Zoomのバージョンが古い旨のメッセージが表示された場合は、最新版に更新をお願いします。

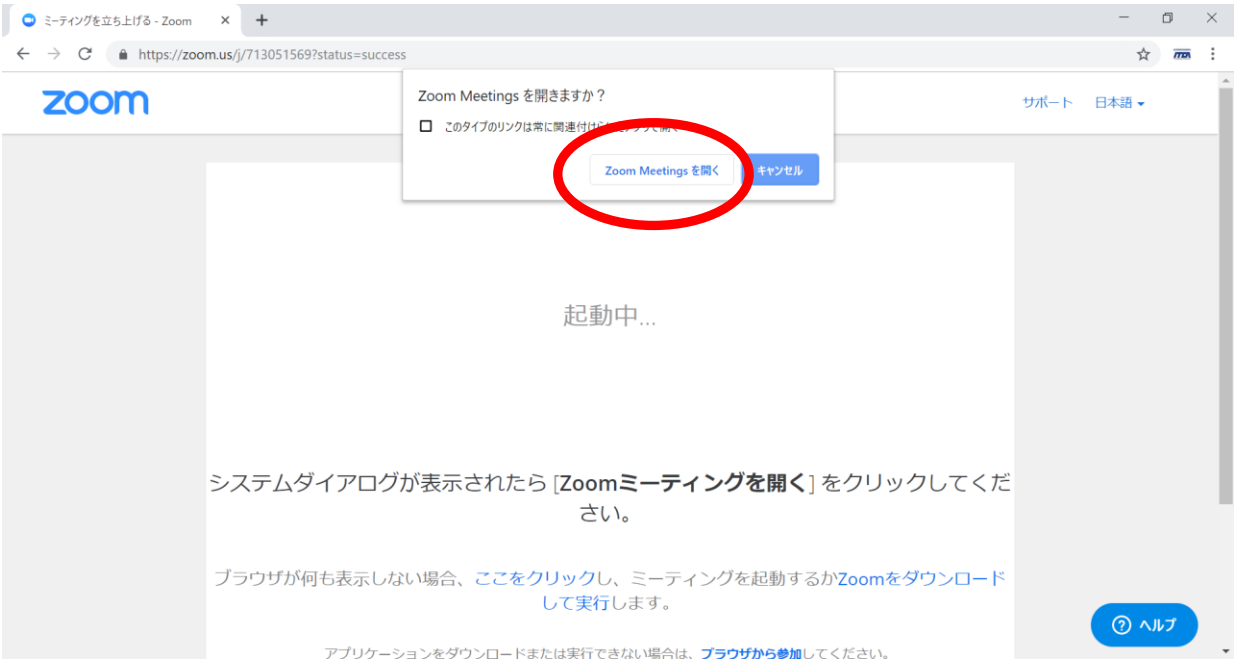

③.メールアドレスと名前を入力してください(Zoomにサインインしていない場合) ※質疑応答の際には、ご入力いただいたお名前をお呼びします。 他の参加者にお名前やお顔が見えることはありません。

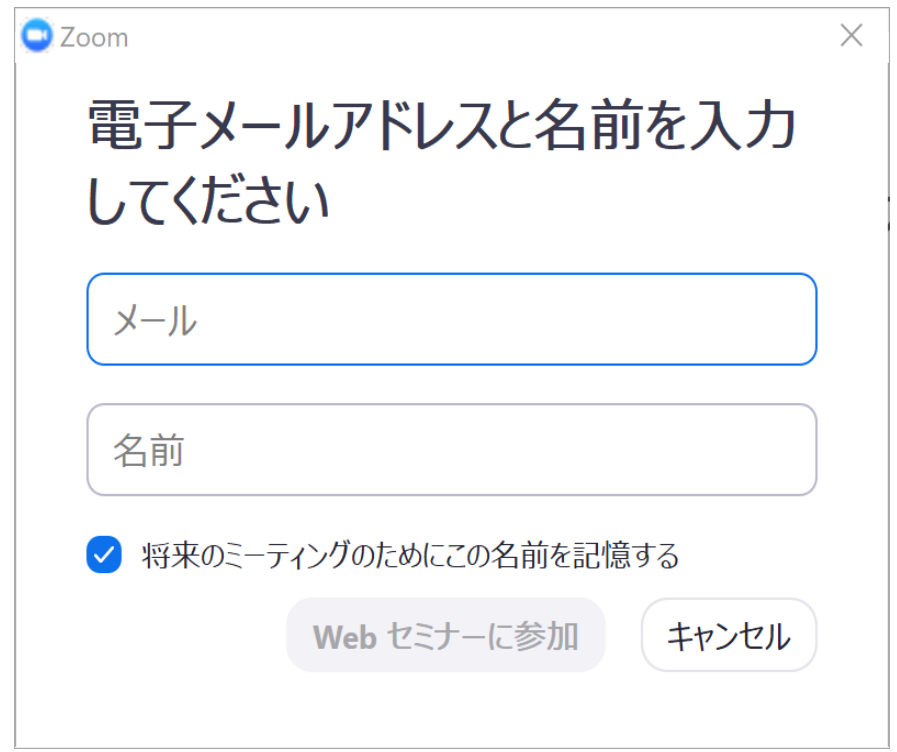

★開始前のダイアログが表示された場合は、セミナー開始時間までお待ちください。

## ★ライブセミナー開始15分前より音楽を流しております。音声の確認をお願いします。 音量調節は、ZOOM画面の設定とPCの音量設定それぞれの調整をしてください。

## 2. ITCA LIVEセミナーに参加する

※質問時間は、各セミナー終了後に設けております。司会者より、質問受付をアナウンスいたします。 時間の都合上、全てのご質問を受け付けることができないことがありますのでご了承ください。

- ①. ZOOM画面下の「手を挙げる」を押下してください。
- ②.事務局よりご指名させていただきます。
- ③.ご指名された方には「ミュート解除」のダイアログが表示されますので、 「ミュート解除」を行います。
- ④.司会者より、応答確認を行います。
- ⑤.質問してください。
- ※.質問を取りやめる場合は、「手を降ろす」を押下してください。 ■ Zoom ミーティング ID: 278-952-69

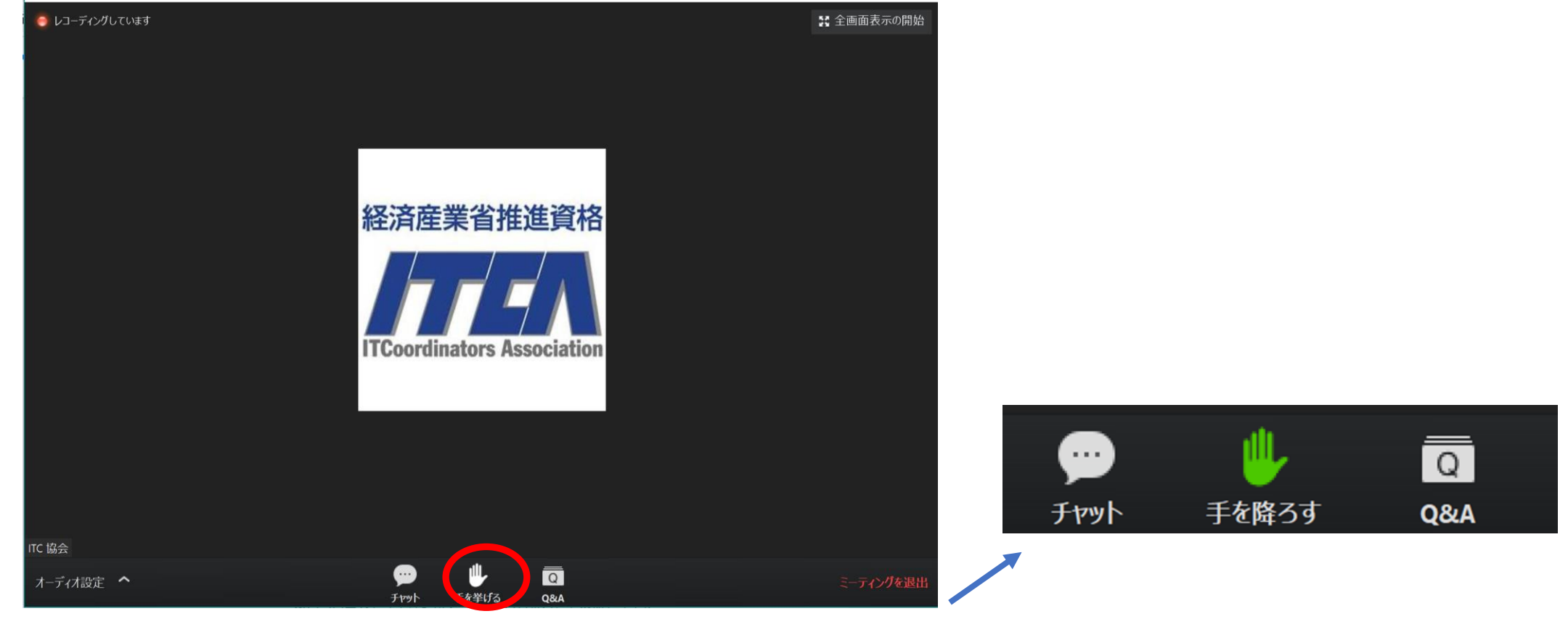

質問方法1.「チャット」機能をご利用いただく場合

- ①. ZOOM画面下の「チャット」を押下してください。
- ②. 宛先は**「全員」**を選択いただきご質問内容をお送りください。

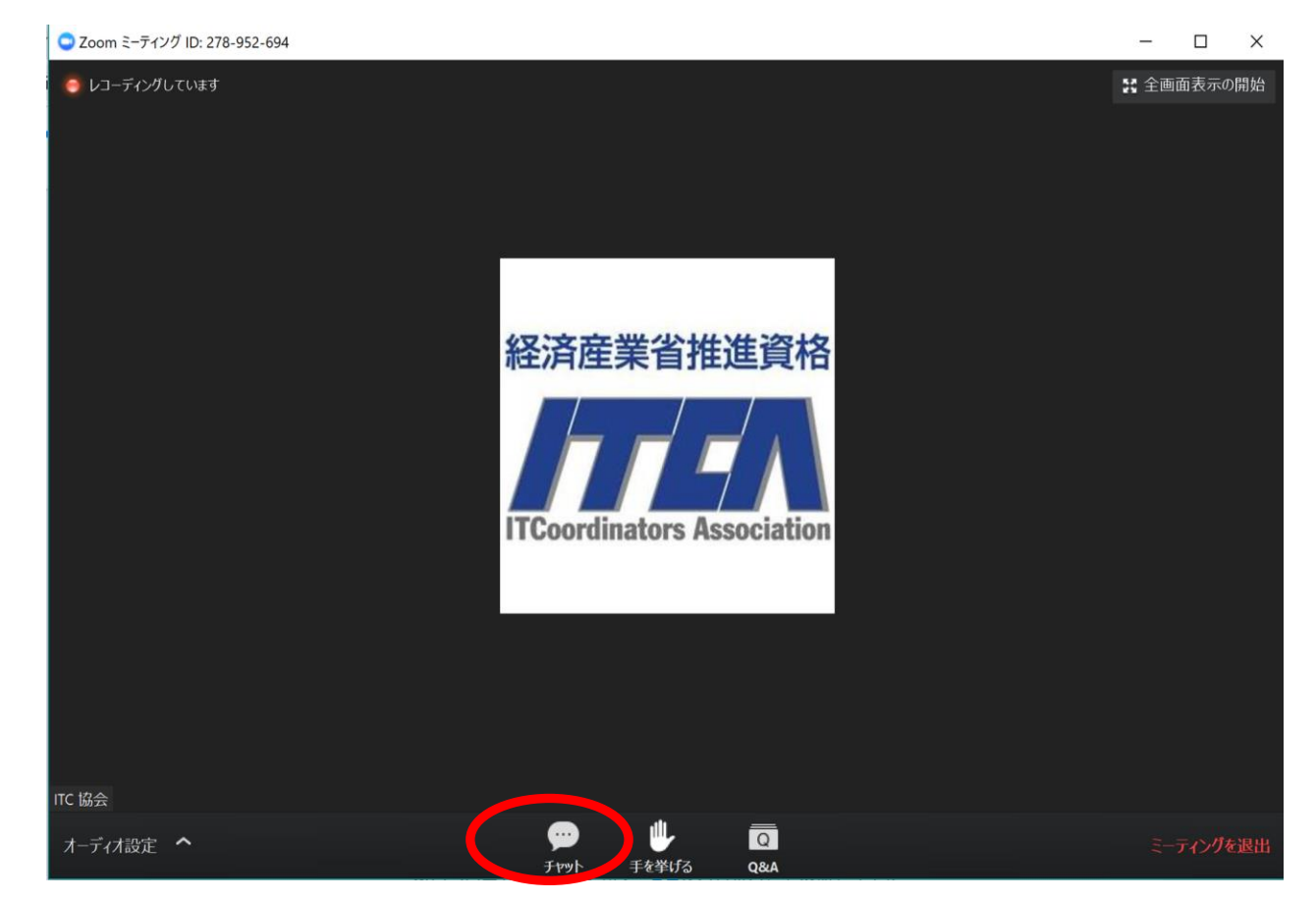

お問合せ先:ITCA研修事務局 メールアドレス: [itcakenshu@itc.or.jp](mailto:itcakenshu@itc.or.jp)

質問方法2.「手を挙げる」をご利用いただく場合